## **HOW TO ADD A COURSE TO YOUR SCHOOL'S CATALOG**

- 1. Go to school, and current calendar
- 2. To see what courses your school is offering: Search > Course/Section > Go
- 3. If the course(s) you want to offer is not listed, they must be added.
- 4. To add a course, go to Index > Scheduling > Add Course
- 5. Find the course(s) you want to add
- 6. Click on the button on the right:
	- a. If more than one course is selected, button will say "Batch Add These Course Masters"
	- b. If only one is selected, button will say "Select This Course Master"

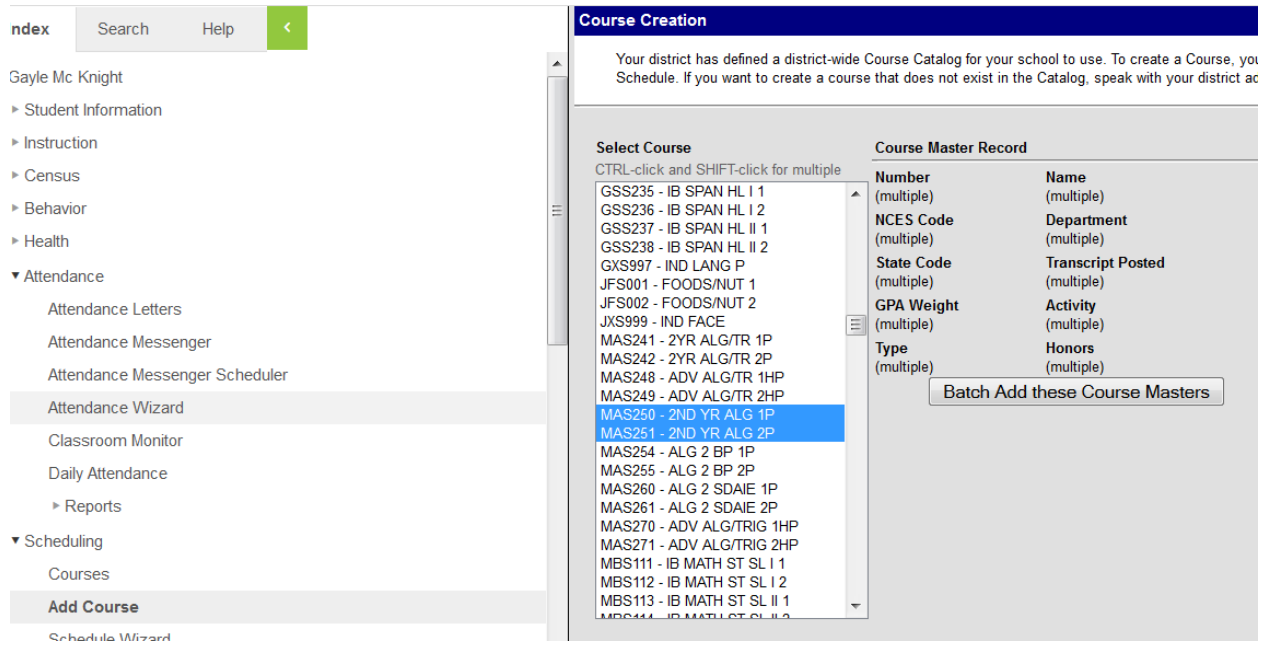

7. Verify by searching the school's course/section. These courses should now in the list.